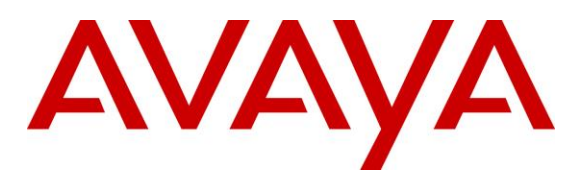

#### **DevConnect Program**

# **Application Notes for Unimax 2nd Nature 9.6 with Avaya Aura® System Manager 10.1 – Issue 1.0**

### **Abstract**

These Application Notes describe the configuration steps required for Unimax 2nd Nature 9.6 to interoperate with Avaya Aura® System Manager 10.1 using User Management Web Services and Routing Web Service. Unimax 2nd Nature is a centralized enterprise voice administration and provisioning solution.

Readers should pay attention to **Section [2](#page-2-0)**, in particular the scope of testing as outlined in **Section [2.1](#page-3-0)** as well as any observations noted in **Section [2.2](#page-3-1)**, to ensure that their own use cases are adequately covered by this scope and results.

Information in these Application Notes has been obtained through DevConnect compliance testing and additional technical discussions. Testing was conducted via the DevConnect Program.

# **1. Introduction**

These Application Notes describe the configuration steps required for Unimax 2nd Nature 9.6 to interoperate with Avaya Aura® System Manager 10.1 using User Management Web Services (UMWS) and Routing Web Service (RWS).

2nd Nature is a centralized enterprise voice administration and provisioning solution. The UMWS interface is used by 2nd Nature to manage users and their communication profiles associated with various Avaya products. The communication profiles below were included in the compliance testing.

- Session Manager Profile
- CM Endpoint Profile
- CM Agent Profile

The RWS interface is used by 2nd Nature to provision routing administration data on System Manager. The routing resources below were included in the compliance testing.

- Adaptations
- Dial Patterns
- Domains
- Locations
- Routing Policies

Testing was performed with the 2nd Nature client application, which supports the full set of scope listed above. The results should be extendable to other client applications including LineOne, HelpOne, and Spotlight, with each supporting a subset of scope.

# <span id="page-2-0"></span>**2. General Test Approach and Test Results**

All test cases were performed manually. Actions were taken on 2nd Nature and System Manager to alter data associated with supported users, their communication profiles, and of routing resources.

The data were modified on 2nd Nature using the 2nd Nature client application. A subset of user parameters including communication profiles and of routing resource parameters were chosen at random for modification and verification, therefore not all parameters were necessarily tested.

The serviceability test cases were performed manually by disconnecting/reconnecting the Ethernet connection to the 2nd Nature server.

DevConnect Compliance Testing is conducted jointly by Avaya and DevConnect members. The jointly defined test plan focuses on exercising APIs and/or standards-based interfaces pertinent to the interoperability of the tested products and their functionalities. DevConnect Compliance Testing is not intended to substitute full product performance or feature testing performed by DevConnect members, nor is it to be construed as an endorsement by Avaya of the suitability or completeness of a DevConnect member's solution.

Avaya recommends our customers implement Avaya solutions using appropriate security and encryption capabilities enabled by our products. The testing referenced in these DevConnect Application Notes included the enablement of supported encryption capabilities in the Avaya products. Readers should consult the appropriate Avaya product documentation for further information regarding security and encryption capabilities supported by those Avaya products.

Support for these security and encryption capabilities in any non-Avaya solution component is the responsibility of each individual vendor. Readers should consult the appropriate vendorsupplied product documentation for more information regarding those products.

For the testing associated with these Application Notes, the interface between System Manager and 2nd Nature utilized the enabled capabilities of HTTPS.

### <span id="page-3-0"></span>**2.1. Interoperability Compliance Testing**

The interoperability compliance test included feature and serviceability testing. The feature testing focused on verifying the following on 2nd Nature:

- Use of UMWS to download, change, and delete user data including subset of parameters associated with Session Manager Profile, CM Endpoint Profile, and CM Agent Profile.
- Use of UMWS to add user data including Session Manager Profile.
- Use of RWS to download, add, change, and delete adaptations and dial patterns.
- Use of RWS to download locations, domains, and routing policies.

The serviceability testing focused on verifying the ability of 2nd Nature to recover from adverse conditions, such as disconnecting/reconnecting the Ethernet connection to the 2nd Nature server.

### <span id="page-3-1"></span>**2.2. Test Results**

All test cases were executed and verified. The following were observations on 2nd Nature from the compliance testing.

- By design, 2nd Nature does not necessarily support all parameter nor duplication of all parameter validations that are supported by System Manager.
- By design, 2nd Nature also requires System Management Services integration with Avaya Aura® Application Enablement Services for creation and update of all parameters in the CM Endpoint Profile and CM Agent Profile. As such, the compliance testing only included update of supported parameters via UMWS.
- 2nd Nature only supports display of downloaded domains, and display of downloaded locations and routing policies name. In addition, only parameters associated with the digit conversion module in dial patterns are supported.
- 2nd Nature does not perform certificate validation for the UMWS and RWS connections.

#### **2.3. Support**

Technical support on 2nd Nature can be obtained through the following:

- **Phone:** (612) 204-3661
- **Email :** <http://www.unimax.com/support>

# **3. Reference Configuration**

The configuration used for the compliance testing is shown in **Figure 1**.

The detailed administration of basic connectivity between System Manager, Session Manager, and Communication Manager are not the focus of these Application Notes and will not be described.

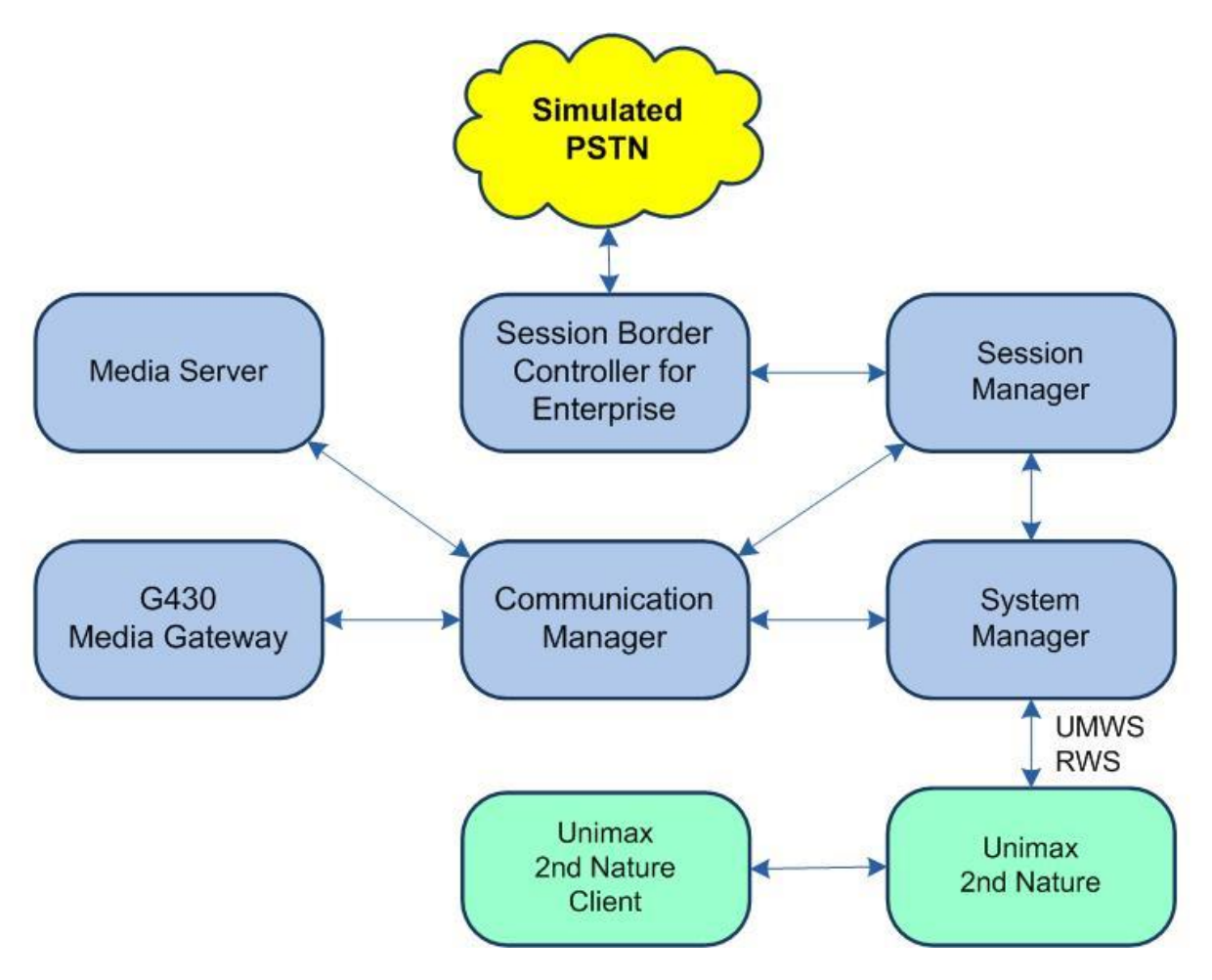

**Figure 1: Compliance Testing Configuration**

# **4. Equipment and Software Validated**

The following equipment and software were used for the sample configuration provided:

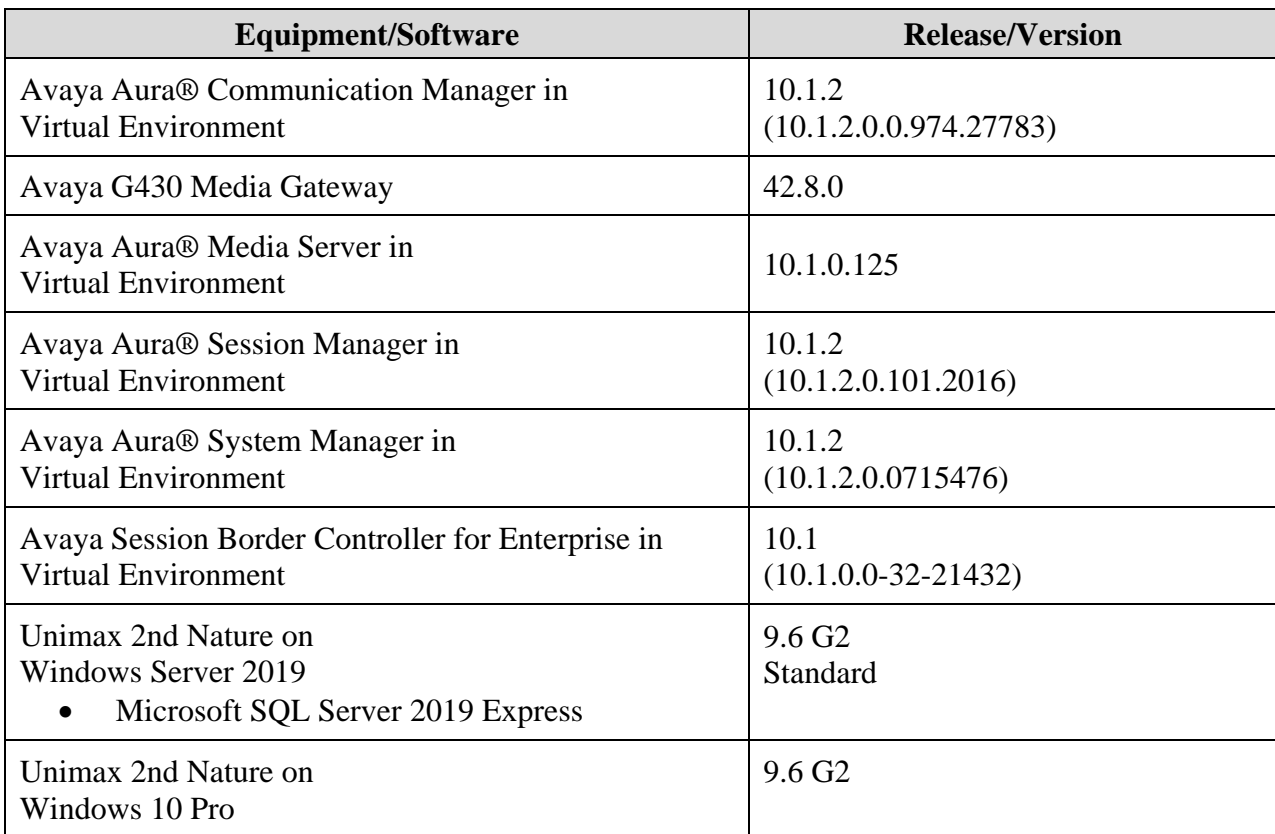

# **5. Configure Avaya Aura® System Manager**

This section provides the procedures for configuring an administrative user on System Manager for UMWS and RWS integration. The procedures include the following areas:

- Launch System Manager
- Administer administrative users

#### **5.1. Launch System Manager**

Access the System Manager web interface by using the URL **https://ip-address** in an Internet browser window, where **ip-address** is the IP address of System Manager. Log in using the appropriate credentials.

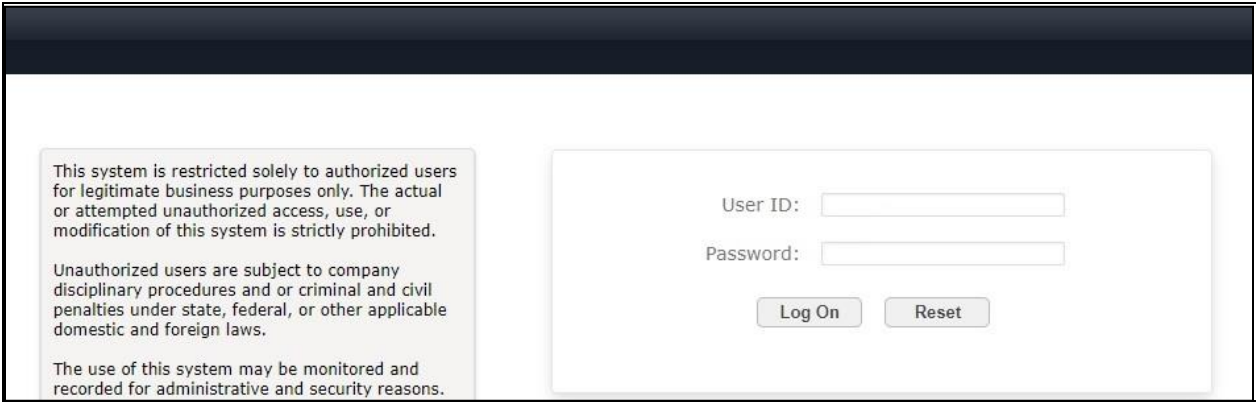

### <span id="page-7-0"></span>**5.2. Administer Administrative Users**

Select **Users** → **Administrators** → **Administrative Users** from the top menu to display a list of existing administrative users (not shown). Select **Add** (not shown) from the right pane to add a new administrative user for 2nd Nature to be used for UMWS and RWS integration.

The **Add New Administrative User** screen is displayed. Enter desired **User ID**, **Full Name**, **Temporary password**, and **Re-enter password** as shown below. For **Authentication Type**, retain **Local**.

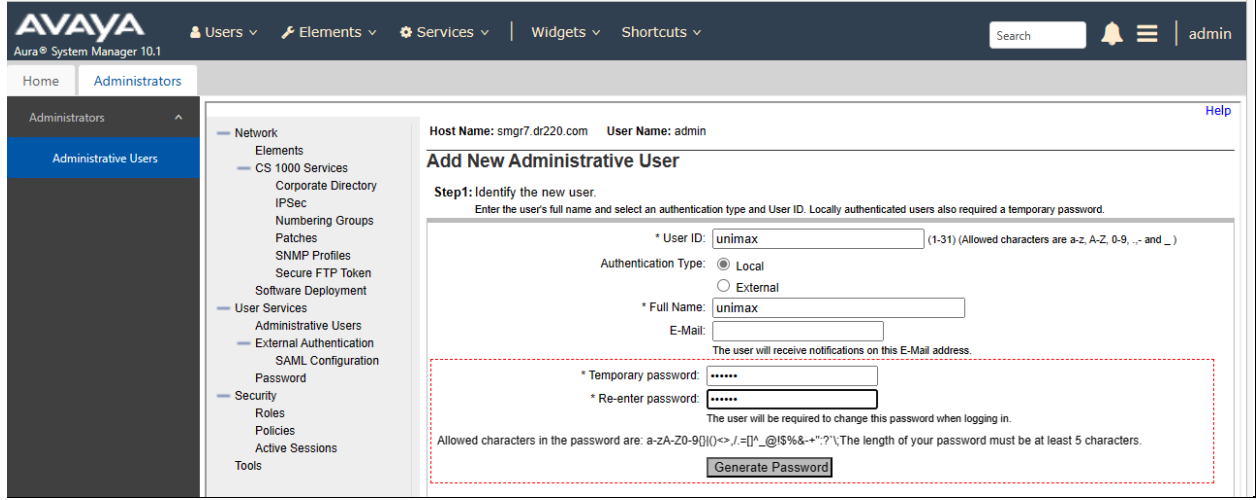

The screen below is displayed next for assigning role(s) to the new administrative user. Scroll the right pane as necessary to locate and check **32 System Administrator** as shown below.

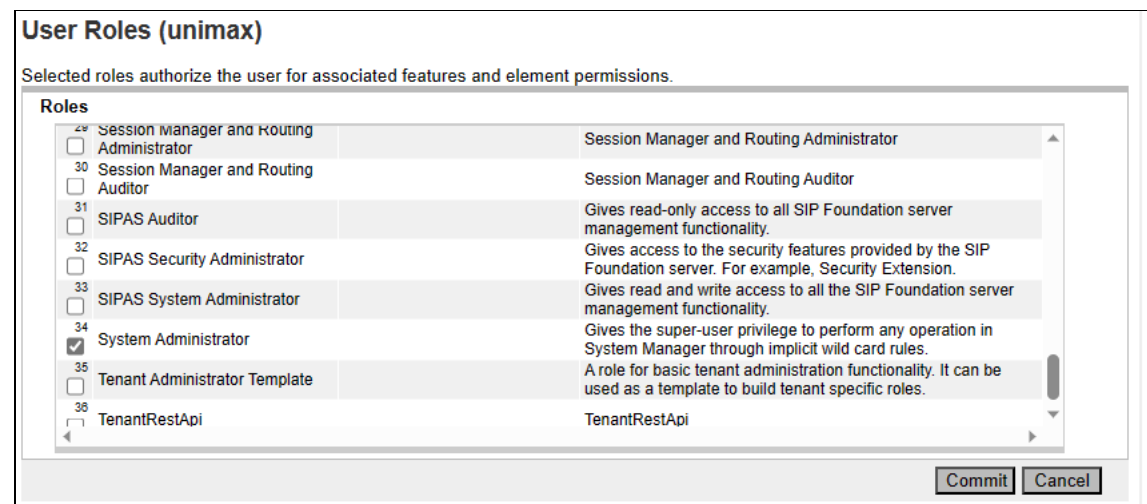

Note that the new administrative user is required to change the temporary password upon initial log in, therefore log off from the web interface and log back into System Manager using the new administrative user credentials created in this section.

The screen below is displayed upon succesful log in. Enter desired password for **New Password** and **Confirm Password**. Click **Change** to update the password.

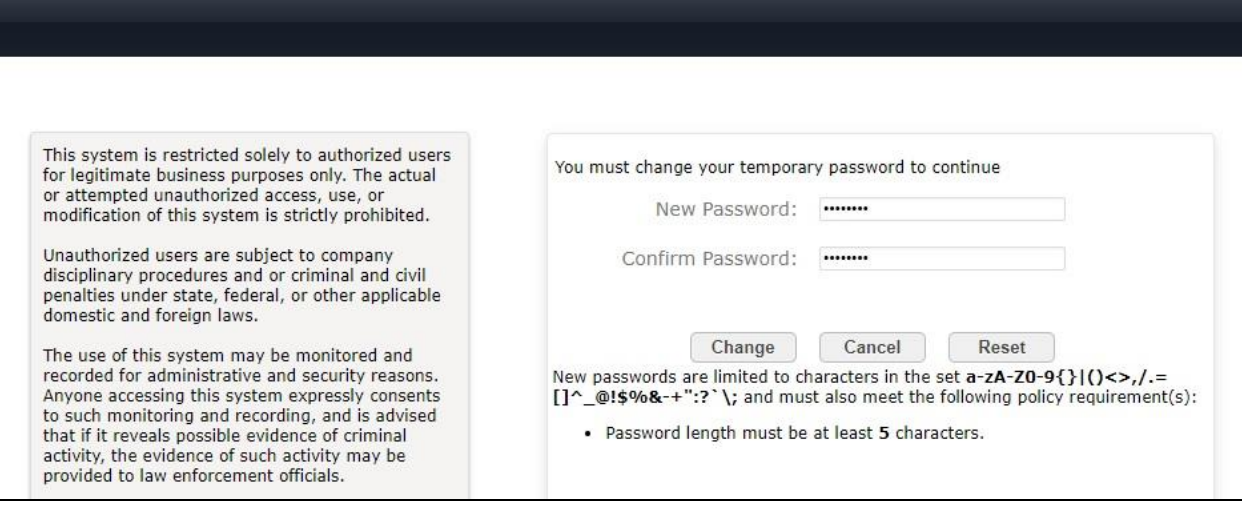

# **6. Configure Unimax 2nd Nature**

This section provides the procedures for configuring 2nd Nature. The procedures include the following areas:

- Launch 2nd Nature
- Administer system
- Administer system connection
- Administer system releases
- Start communication service
- Download data

The configuration of 2nd Nature is performed by the Unimax Customer Service team. The procedural steps are presented in these Application Notes for informational purposes.

## **6.1. Launch 2nd Nature**

From the 2nd Nature server, select **Windows** → **2nd Nature** → **2nd Nature** to launch the application. The **2nd Nature Log In** screen below is displayed. Log in using the appropriate credentials.

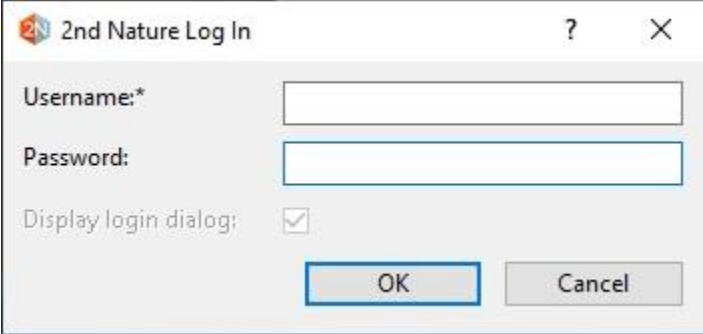

### <span id="page-9-0"></span>**6.2. Administer System**

Upon initial log in, the **System Configuration Tool** screen is displayed. Select **Add** to add a new system.

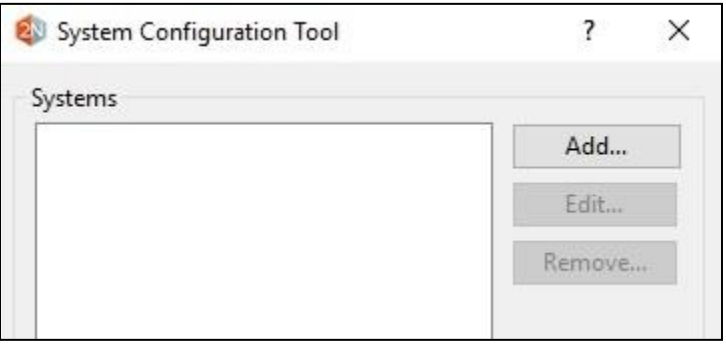

The **Add System** screen is displayed. Enter a descriptive **Name** and select **Avaya Aura System Manager** from the **System type** drop-down list, as shown below.

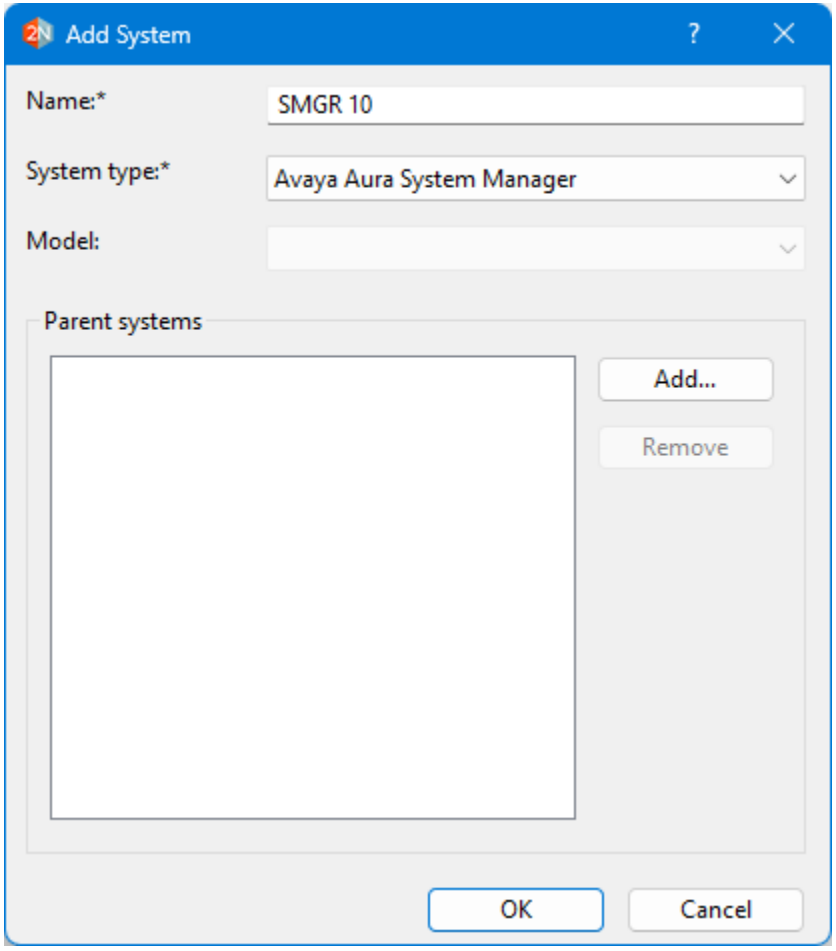

### **6.3. Administer System Connection**

The **2nd Nature** screen below is displayed. From the **Framework** pane, expand and right click on **Systems** → **Connections**, and select **Create** (not shown) to create a new connection.

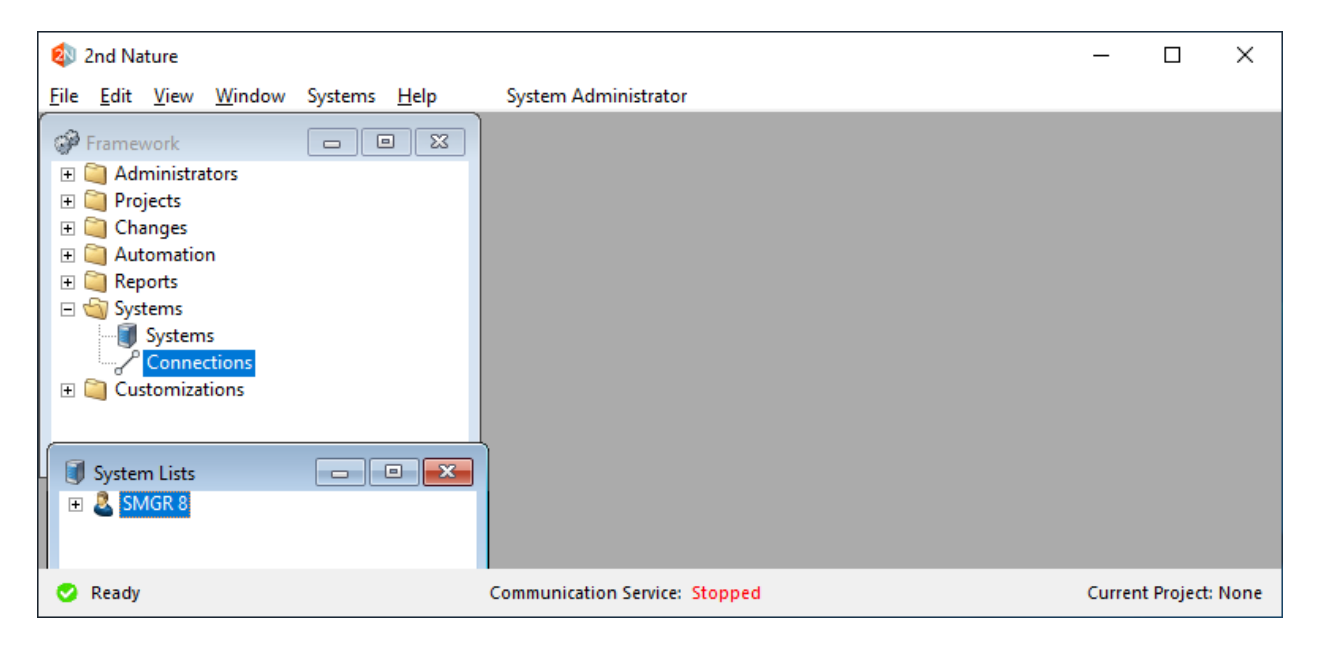

The **Field Selections** screen is displayed next. Click **Browse** and select the system name from **Section [6.2](#page-9-0)**.

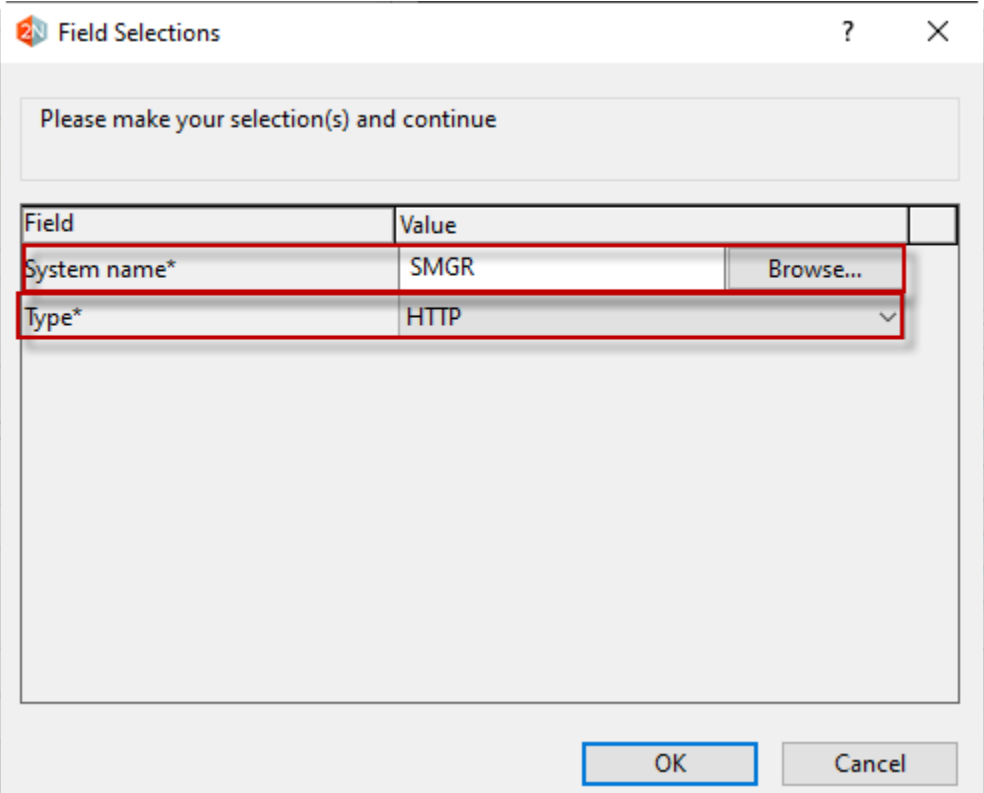

The **Multiple Record Editor** screen is displayed. Enter the following values for the specified fields and retain the default values for the remaining fields.

- **Host name:** Host name or IP address of System Manager.
- **Use encryption:** Checked
- **Username:** The updated System Manager user credential from **Section [5.2](#page-7-0)**.
- **Password:** The updated System Manager user credential from **Section [5.2](#page-7-0)**.

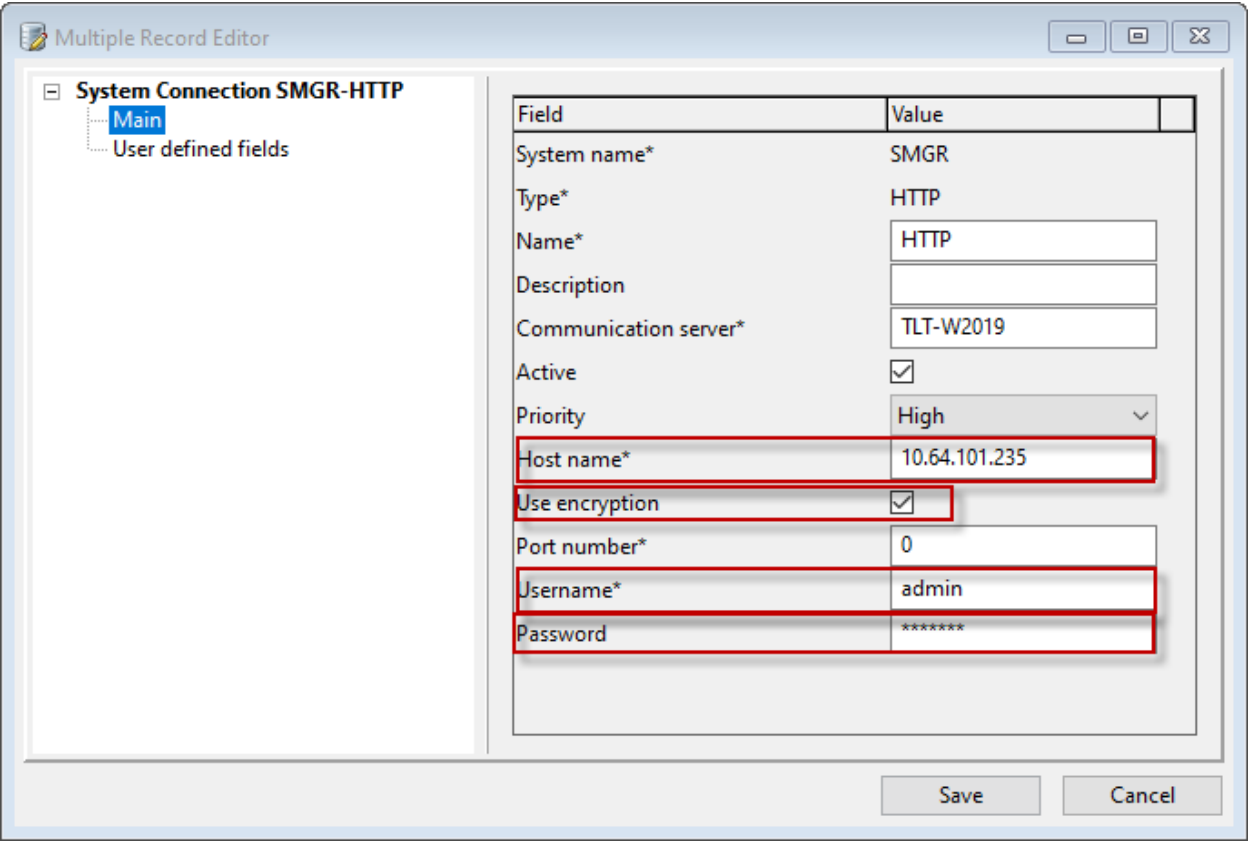

### **6.4. Administer System Releases**

The **2nd Nature** screen below is displayed again. In the **System Lists** pane, right click on the entry associated with the system name from **Section [6.2](#page-9-0)** and select **Modify** (not shown).

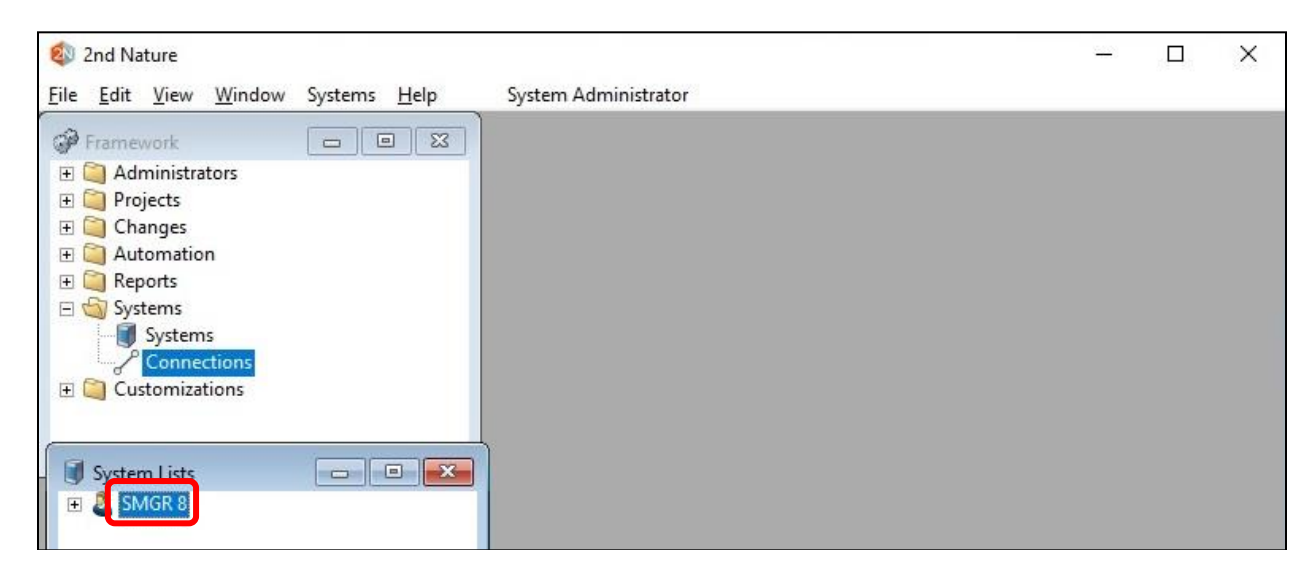

The **Multiple Record Editor** screen below is displayed. For **Release**, select **10.1** from the dropdown list. Retain the default values in the remaining fields.

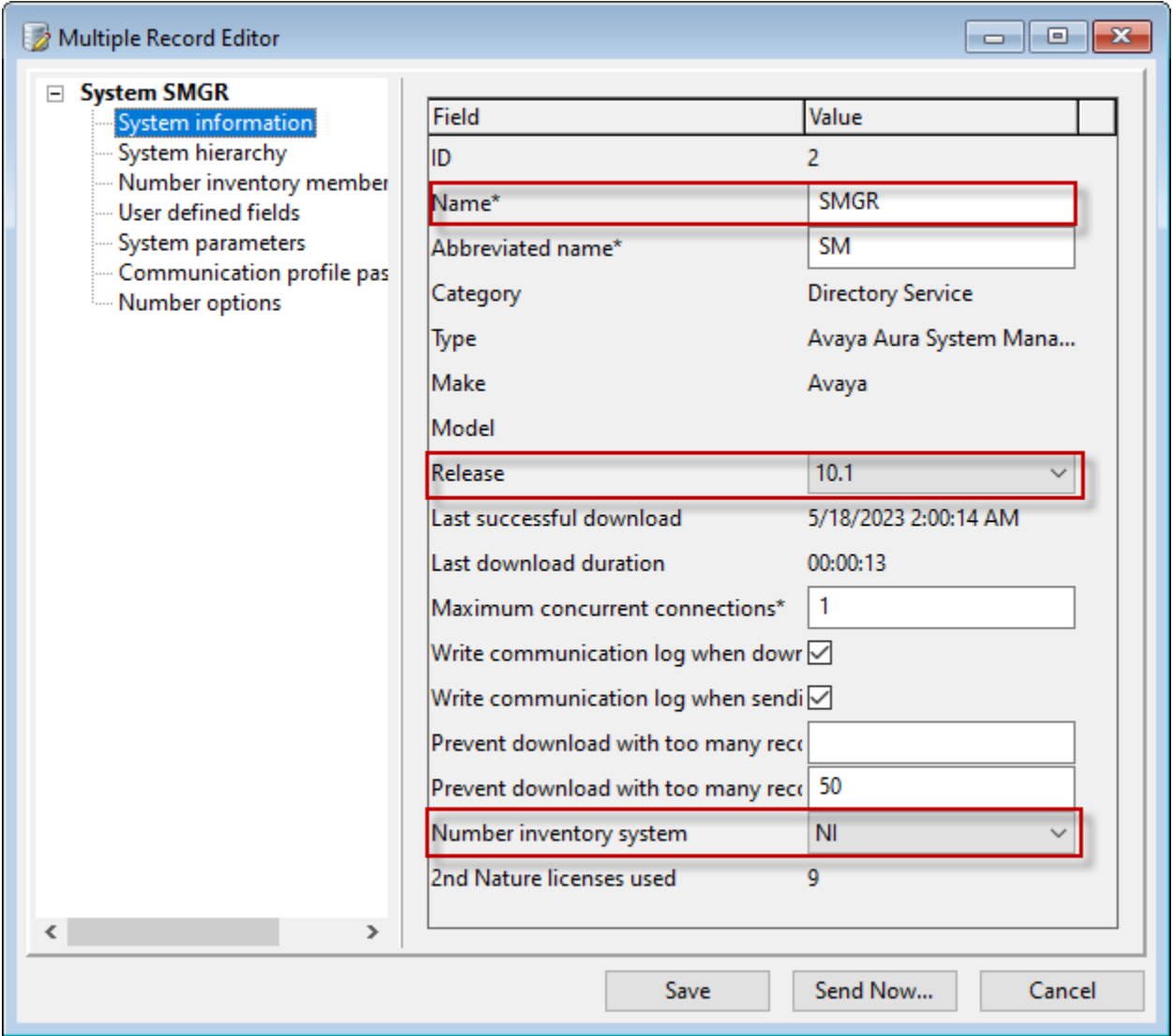

#### **6.5. Start Communication Service**

From the 2nd Nature server, select **Windows** → **Control Panel** → **Administrative Tools** → **Services** to display the **Services** screen. Start the **2nd Nature Communication Service** shown below.

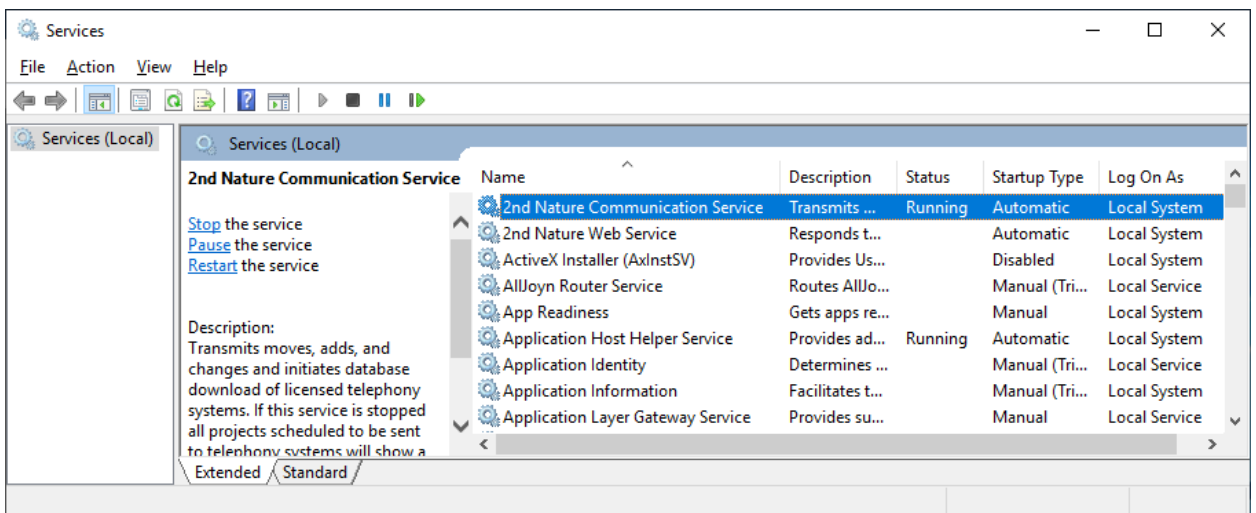

### **6.6. Download Data**

From the **2nd Nature** screen below, right click on the entry in the **System Lists** pane and select **Download** (not shown) to obtain data and to populate the 2nd Nature database.

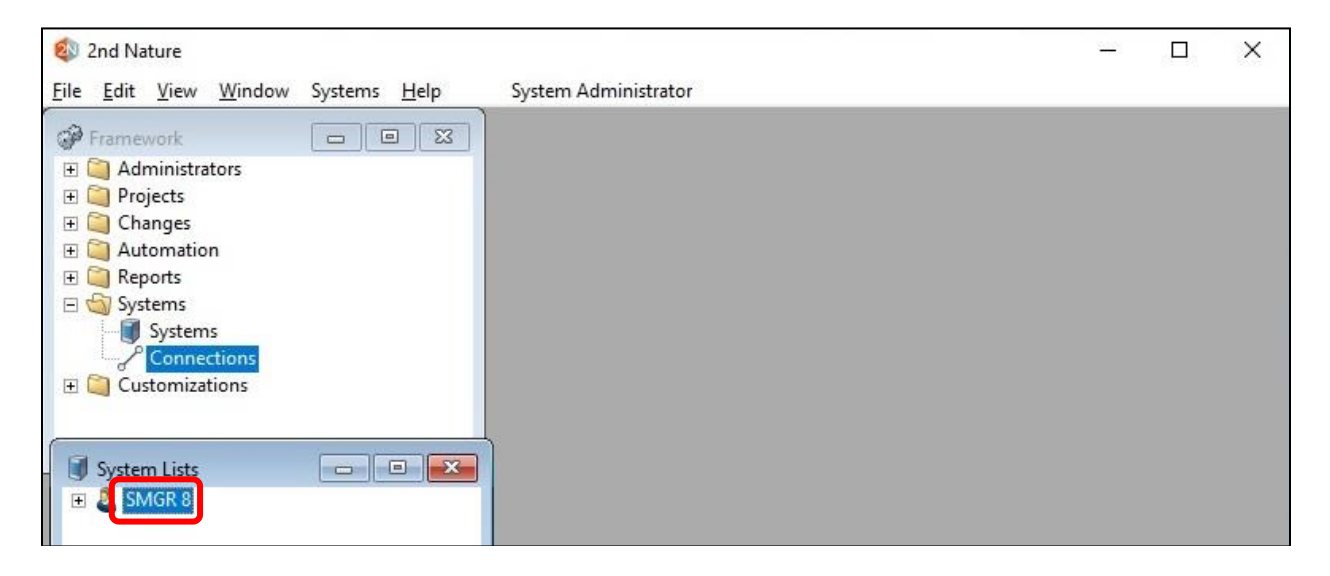

The **Multiple Record Editor** screen below is displayed. Retain all default values to start the download. Note that downloads can also be scheduled to be performed on a regular basis.

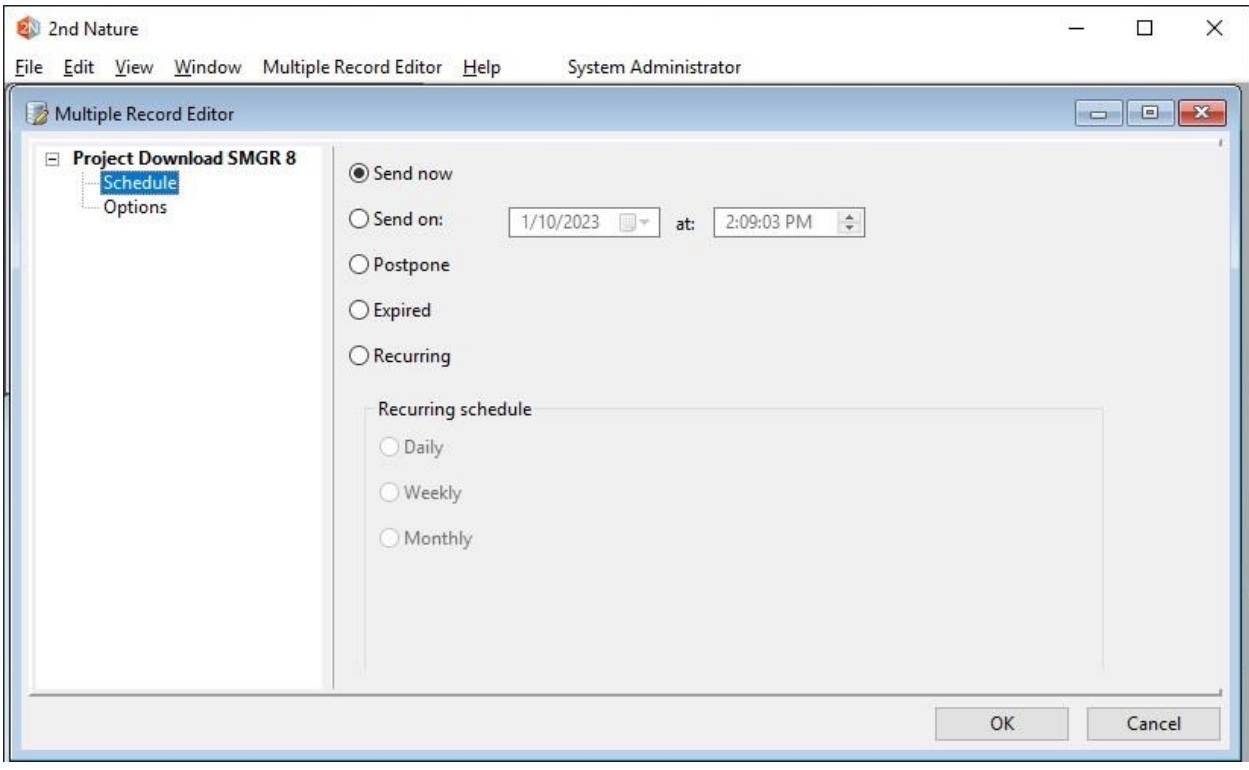

# **7. Verification Steps**

This section provides the tests that can be performed to verify proper configuration of System Manager and 2nd Nature.

### **7.1. Verify EMWS**

From the System Manager web interface from **Section [5.2](#page-7-0)**, select **Users** → **User Management** → **Manage Users** from the top menu to display a list of users configured on System Manager.

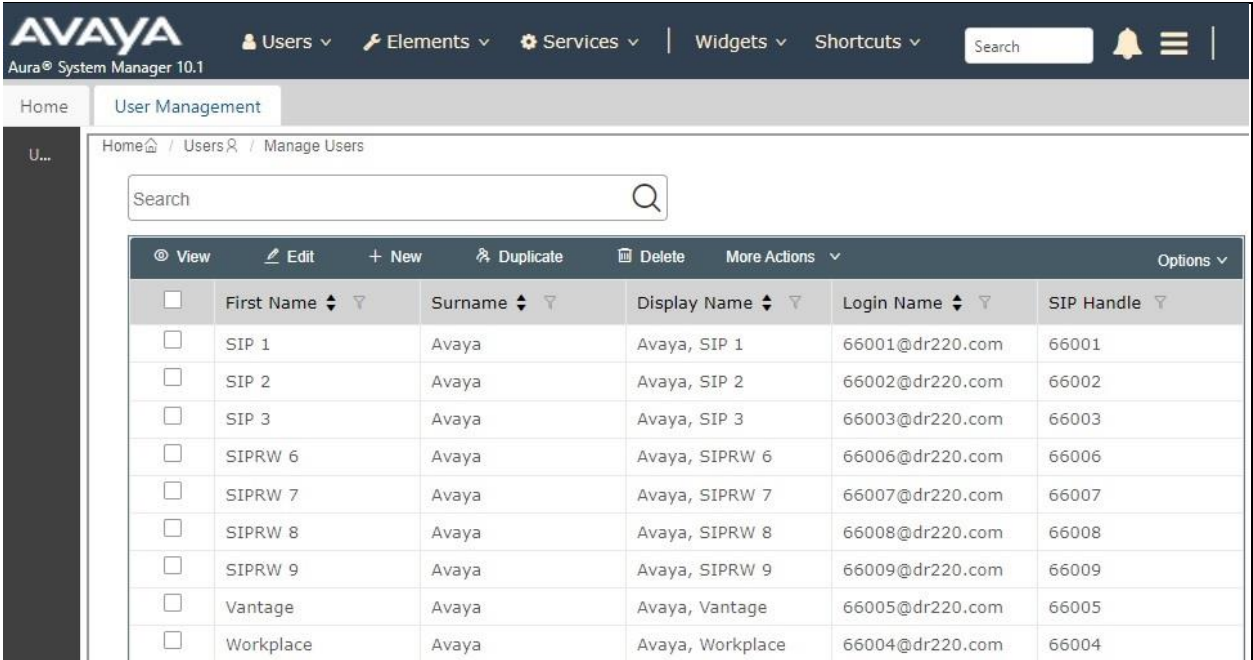

From the **2nd Nature** screen, expand the entry in the **System Lists** pane, and double click on **Users** (not shown). Verify that the **Users** pane is created, showing a list of users retrieved from System Manager via UMWS, as shown below.

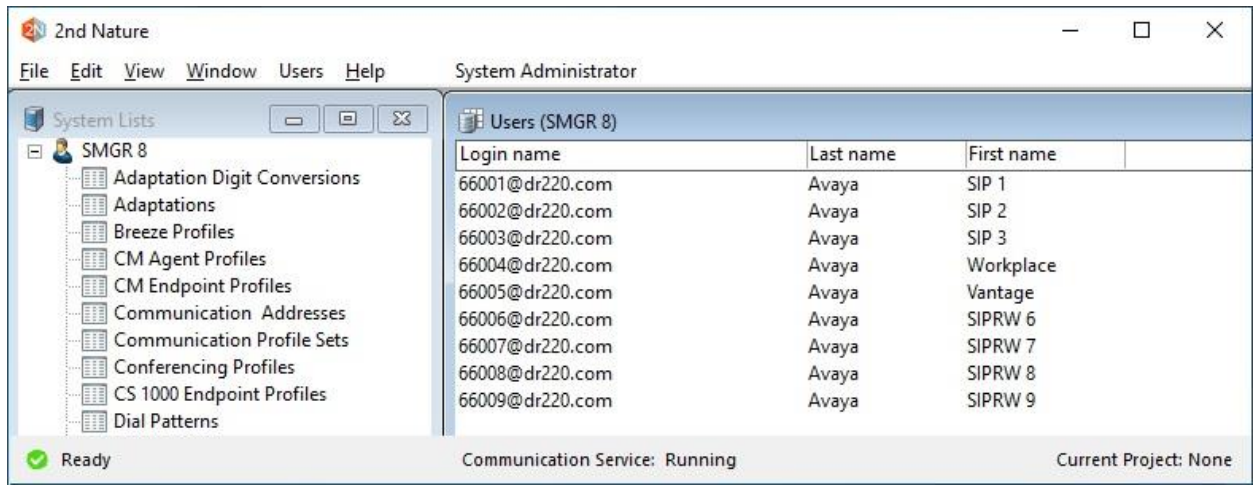

LG; Reviewed: SPOC 8/3/2023

Avaya DevConnect Application Notes ©2023 Avaya Inc. All Rights Reserved.

19 of 22 Unimax2NSMGR101

### **7.2. Verify EMWS**

From the System Manager web interface, select **Elements** → **Routing** → **Dial Pattern** from the top menu to display a list of dial patterns configured on System Manager.

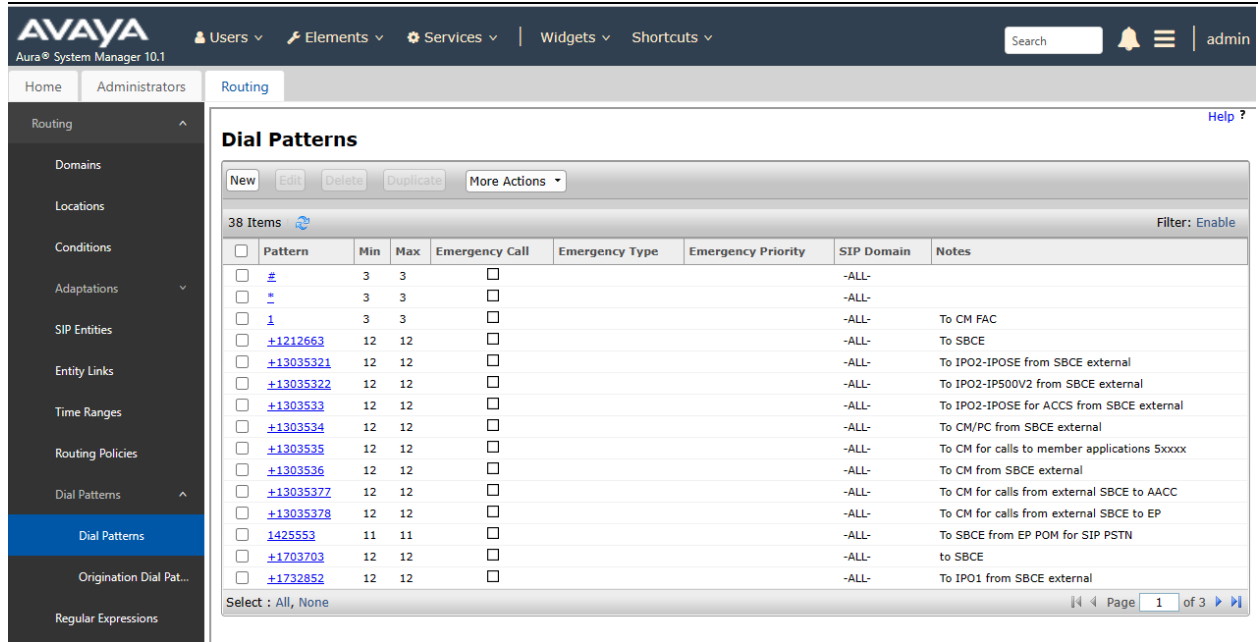

From the **2nd Nature** screen, expand the entry in the **System Lists** pane, and double click on **Dial Patterns**. Verify that the **Dial Patterns** pane is created, showing a list of dial patterns retrieved from System Manager via RWS, as shown below.

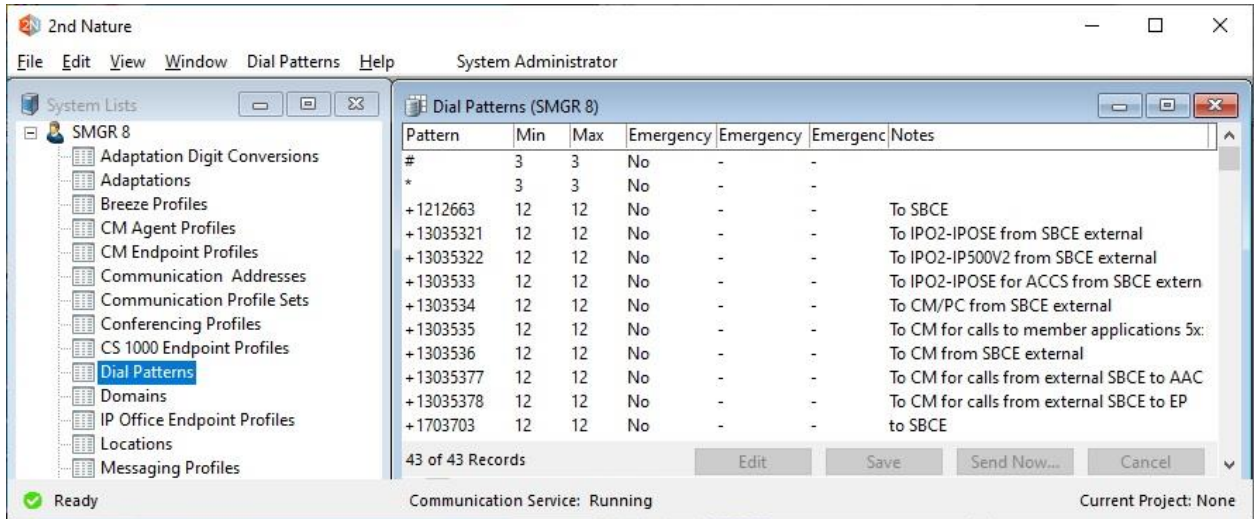

# **8. Conclusion**

These Application Notes describe the configuration steps required for Unimax 2nd Nature 9.6 to successfully interoperate with Avaya Aura® System Manager 10.1 using UMWS and RWS. All feature and serviceability test cases were completed with observations noted in **Section [2.2](#page-3-1)**.

# **9. Additional References**

This section references the product documentation relevant to these Application Notes.

- **1.** *Administering Avaya Aura® System Manager*, Release 10.1.x, Issue 25, May 2023, available at [http://support.avaya.com.](http://support.avaya.com/)
- **2.** *2nd Nature Installation Guide*, Version 9.6, November 2021, available as part of 2nd Nature installation.

#### **©2023 Avaya Inc. All Rights Reserved.**

Avaya and the Avaya Logo are trademarks of Avaya Inc. All trademarks identified by ® and ™ are registered trademarks or trademarks, respectively, of Avaya Inc. All other trademarks are the property of their respective owners. The information provided in these Application Notes is subject to change without notice. The configurations, technical data, and recommendations provided in these Application Notes are believed to be accurate and dependable but are presented without express or implied warranty. Users are responsible for their application of any products specified in these Application Notes.

Please e-mail any questions or comments pertaining to these Application Notes along with the full title name and filename, located in the lower right corner, directly to the Avaya DevConnect Program at [devconnect@avaya.com.](mailto:devconnect@avaya.com)